# **PROCEDURE**

# Casella Model Upgrade

*PROC351-08*

*September 2021*

Casella Regent House, Wolseley Road, Kempston, Bedford. MK42 7JY T:+44(0) 1234 844 100 F:+44(0) 1234 841 490 E: info@casellasolutions.com

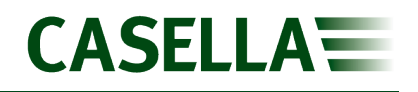

## **Contents**

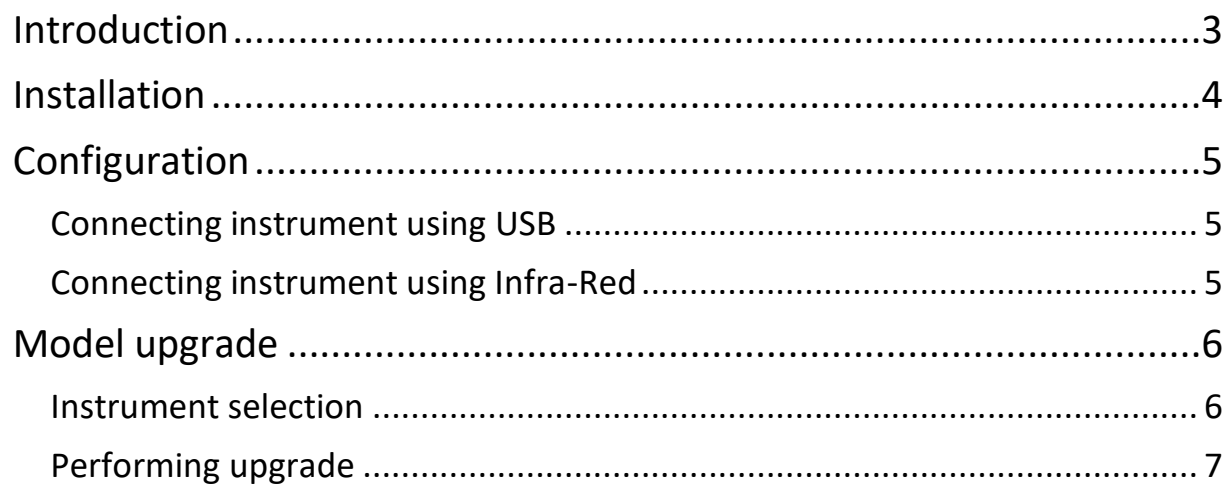

### <span id="page-2-0"></span>**Introduction**

The Casella Model Upgrade Program has been written by Casella to allow users to change the model variants of selected Casella instruments. The program is available to download from the Casella website within the product support pages.

This document describes the process of installing the Casella Model Upgrade Program and is intended to guide a user through the process of changing the model variants of Casella instruments. If assistance is needed, support can be attained online from **helpdesk.casellasolutions.com** or by calling **+44 (0)1234 847799**.

When contacting Casella Product Support, please reference the document number and the step number of the flow diagram or list if necessary.

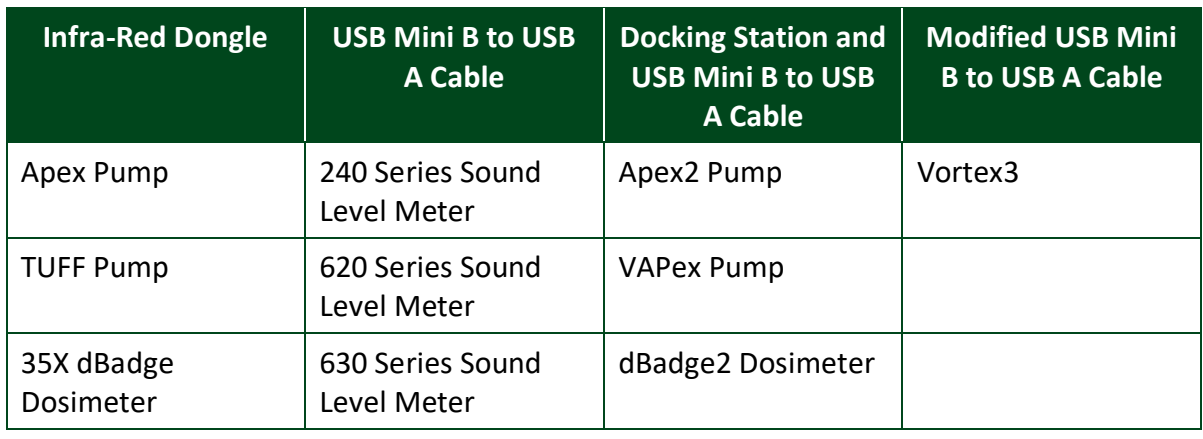

The following Casella instruments are supported by the Casella Model Upgrade Program:

**Note:** You will not be able to change model variants without an authroisation code issued by Casella.

Please send a Purchase Order to [salesupport@casellasolutions.com](mailto:salesupport@casellasolutions.com) with the information below should you wish to purchase an upgrade code:

- Instrument serial number
- Current model variant
- Model variant required

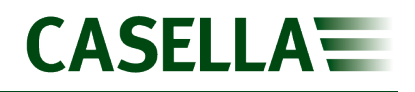

### <span id="page-3-0"></span>**Installation**

#### **To install the software:**

The latest version of the Casella Upgrade Utility can be downloaded from the Casella product support page. The application is provided free and may be installed on multiple PCs as required.

In your browser, enter the following URL: <https://www.casellasolutions.com/uk/en/support/product-support.html>

- 1. Select the category for your product **Air Sampling** or **Noise Monitoring**.
- 2. Select your product from the list.
- 3. Enter the **Software and Utilities** section.
- 4. Select the Casella Upgrade Utility software link to download the application (supplied as a single executable Windows installer file).
- 5. Locate and run the Casella Upgrade Utility installation file (within the Downloads folder or Recent Downloads list).
- 6. Please follow the on screen instructions and proceed to install the software.

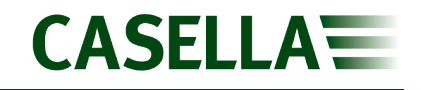

### <span id="page-4-0"></span>**Configuration**

### <span id="page-4-1"></span>**Connecting instrument using USB**

Most products produced by Casella can be upgraded via USB connection. Using the USB mini B to USB A cable, plug end A into a USB port on your computer and end B into the bottom of the instrument or docking station. Once complete, power on the instrument and the serial number and current model number of your attached instrument will populate automatically within the serial number and model boxes.

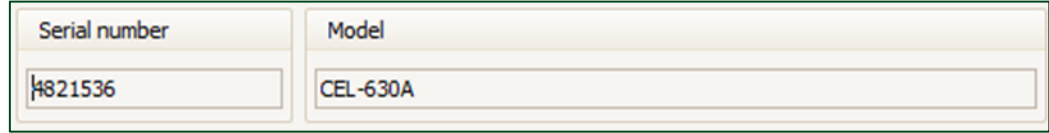

### <span id="page-4-2"></span>**Connecting instrument using Infra-Red**

Some products produced by Casella such as older air sampling pumps and dosimeters can be upgraded via infra-red using an infra-red dongle. Before proceeding with this method, the correct COM port must be selected within Casella Model Upgrade Program.

#### **To configure the infra-red dongle:**

- 1. Open Windows Device Manager.
- 2. Expand Ports (COM and LPT).
- 3. Connect the infra-red dongle to a USB port.
- 4. Identify the infra-red dongle COM port.
- 5. Open the Casella Model Upgrade Program.
- 6. Select the instrument to be connected from the instrument menu.
- 7. Open the options menu and select serial configuration.
- 8. Uncheck the automatically detect IR interface box.
- 9. Select the COM port identified in Step 4 from the drop down menu.
- 10. Select ok to save changes.

Once the COM port has been correctly identified, power on the instrument and place the instrument's infra-red receiver in line with the infra-red dongle. If connection is successful, the serial number and current model number of your attached instrument will populate automatically within the serial number and model boxes.

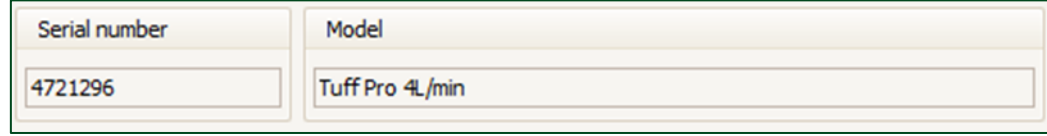

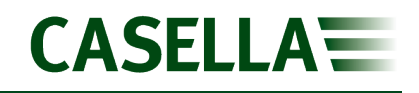

### <span id="page-5-0"></span>**Model upgrade**

Changing the model variant of any of the Casella products is a simple process.

### <span id="page-5-1"></span>**Instrument selection**

Due to the number of instruments that the Casella Model Upgrade Program can be used with you must first select the instrument you wish to change the model variant of. To select the correct instrument, open the Casella Model Upgrade Program and select Instrument from the task bar.

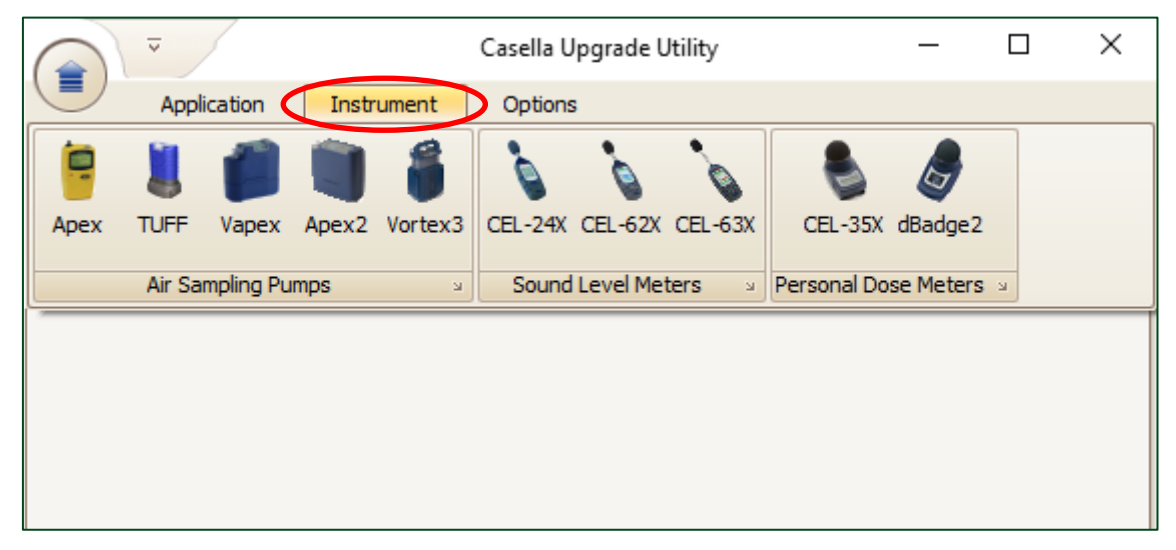

Select the instrument you wish to upgrade, and the software will now expand the window with your chosen instrument at the top.

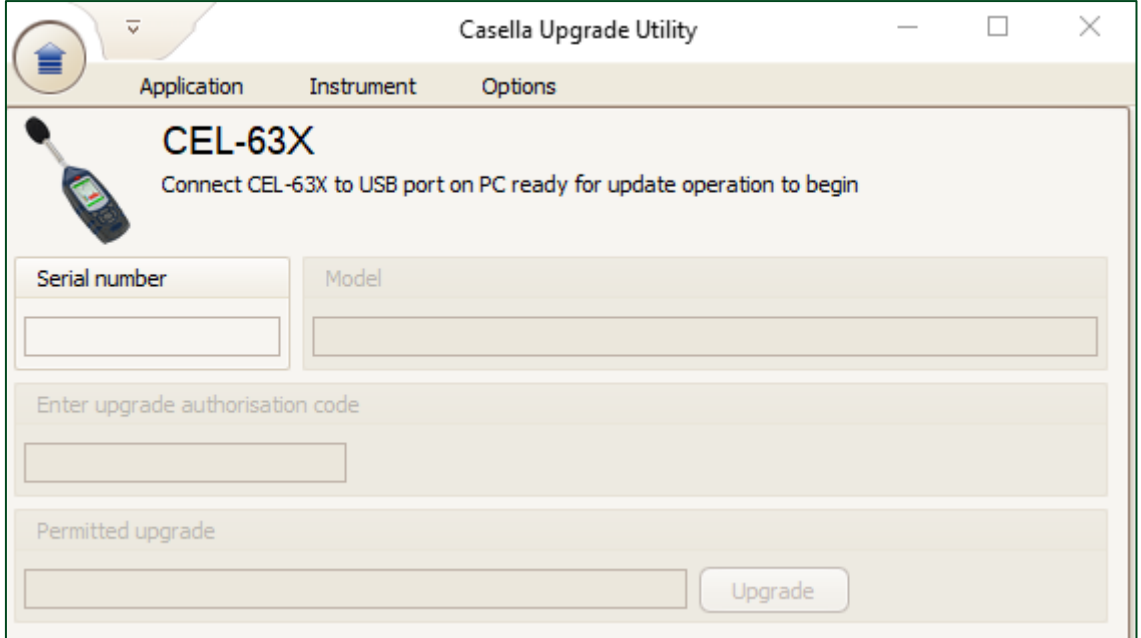

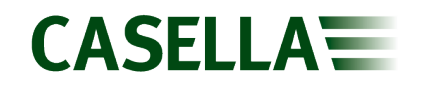

### <span id="page-6-0"></span>**Performing upgrade**

Enter the upgrade code provided into the box labeled enter upgrade authorisation code.

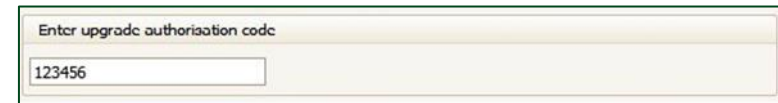

The permitted upgrade box will now populate with the model variant permitted by the upgrade code. Select upgrade to start the upgrade process.

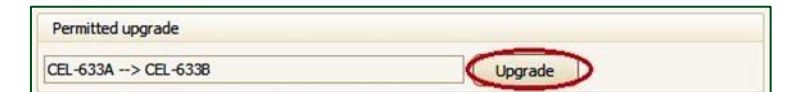

A dialog box will appear confirming completion.

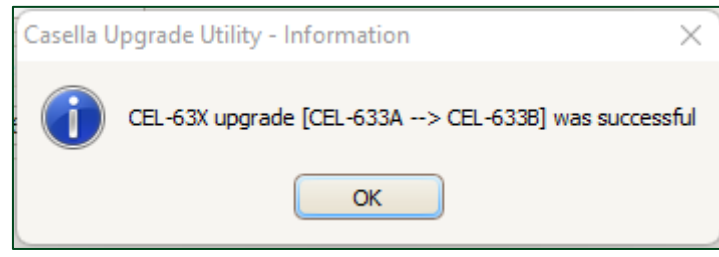